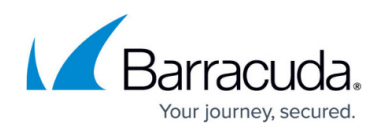

## **How to Move Devices Between Accounts**

<https://campus.barracuda.com/doc/69960218/>

Use the following steps to move devices between accounts:

- 1. Log in to Barracuda Cloud Control using your partner credentials.
- 2. Click the **Home** link in the left pane, and click **Partner > Appliance Control Management**.
- 3. The **Appliance Control Management** page displays. From the **Select Source Account** dropdown menu, select the account FROM which you want to move the device.
- 4. From the **Appliance (Serial #)** drop-down menu, select the device you want to move.
- 5. From the **Select Destination Account** drop-down menu, select the account TO which you want to move the device:

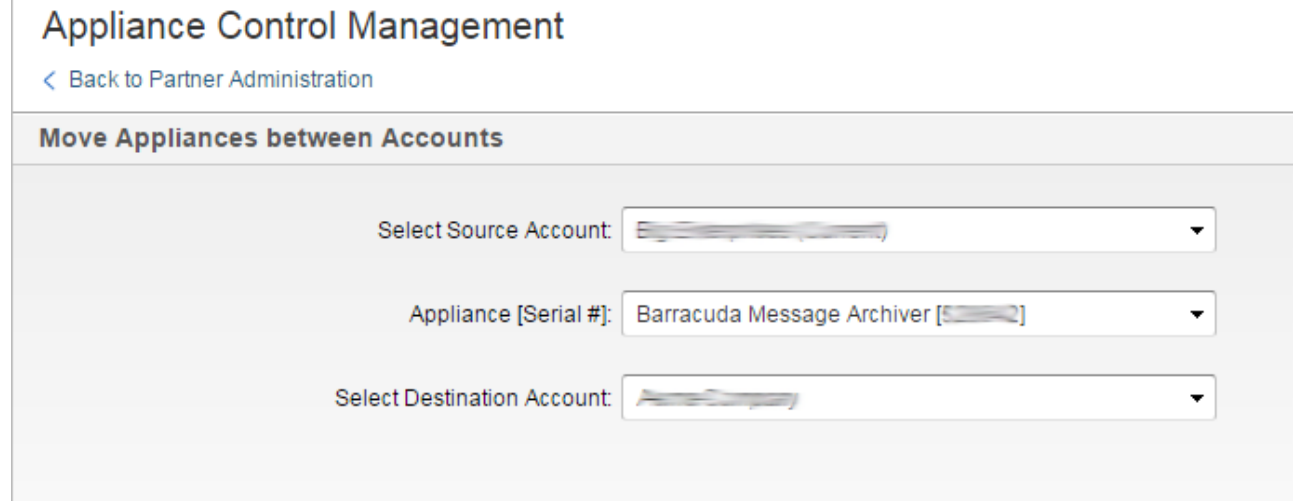

6. Click **Save** to move the selected appliance to the destination account. **Device successfully moved** displays onscreen once the process is complete.

**Note**: If your appliance is not yet set up, you might see a message instructing you to go to Barracuda Appliance Control to complete the setup process.

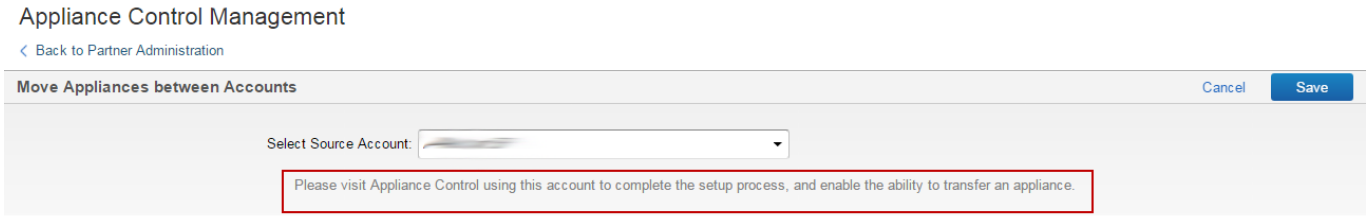

## Barracuda Cloud Control

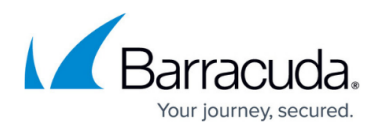

## **Figures**

- 1. move\_appliances.png
- 2. ACMselectAccount.png

© Barracuda Networks Inc., 2021 The information contained within this document is confidential and proprietary to Barracuda Networks Inc. No portion of this document may be copied, distributed, publicized or used for other than internal documentary purposes without the written consent of an official representative of Barracuda Networks Inc. All specifications are subject to change without notice. Barracuda Networks Inc. assumes no responsibility for any inaccuracies in this document. Barracuda Networks Inc. reserves the right to change, modify, transfer, or otherwise revise this publication without notice.